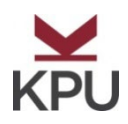

# Work Study Program

# GUIDELINES TO POST AND HIRE WORK STUDY STUDENTS

KWANTLEN POLYTECHNIC UNIVERSITY LAST UPDATED ON JULY/18/2023

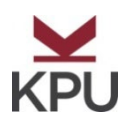

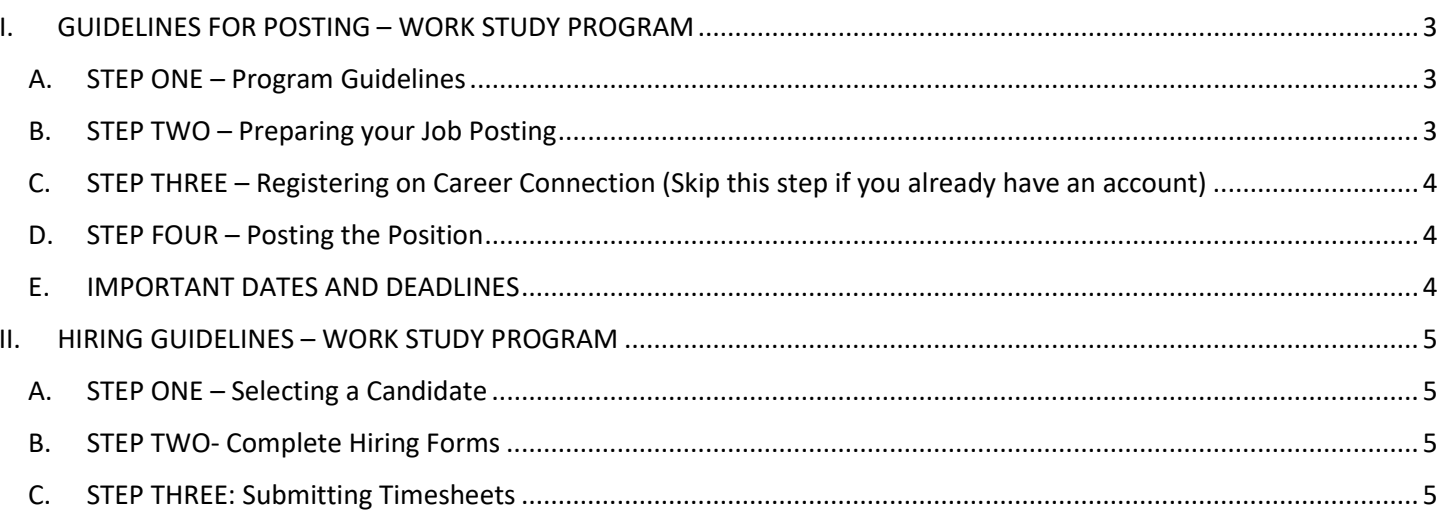

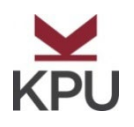

## <span id="page-2-0"></span>**I. GUIDELINES FOR POSTING – WORK STUDY PROGRAM**

#### <span id="page-2-1"></span>**A. STEP ONE – Program Guidelines**

- The Work Study Program is an initiative designed to assist students who show financial need by supporting part-time student assistant opportunities. KPU faculty and staff are able to hire students that are eligible for the program as per specific [student criteria](https://www.kpu.ca/careers/work-study-student#Student%20Criteria) and receive subsidies from SAFA.
- Hiring managers must submit and post an approved BCGEU Student Assistant Job Description in order to be considered for the Work Study program. Hiring Managers are responsible for managing their own posting(s) and conduct the hiring process themselves. Refer to page 5 for the guidelines in hiring a student.
- If the quota is not met for Fall, another phase of posting will occur in **November** for work commencing in **January**.
- **Work Study student employment contract terms** are as follows:

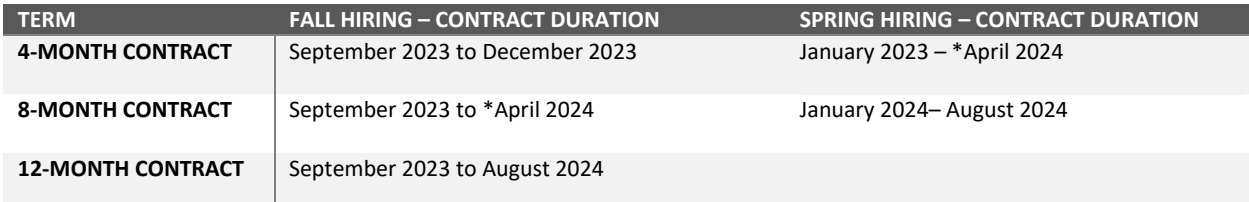

**\*Summer Extension:** For contracts ending on April 2024, hiring managers who wish to extend their current Work Study student for the Summer must submit a [Summer Extension Form](https://www.kpu.ca/sites/default/files/Career%20Services/Work%20Study%20Contract%20-Summer%20Extension%20-%202022.pdf) by April 15, 2024. *Please note that no new hiring will take place for the Summer work term.* 

- **Deadline for hiring a student per work term:** 
	- o **Fall 2023:** September 22, 2023 (All hiring paperwork must be submitted by October 6, 2023)
	- o **Spring 2024:** January 26, 2024 (All hiring paperwork must be submitted by February 9, 2024)

#### • **Funding of Work Study positions will be as follows:**

- o 4-month contract (maximum subsidy of 1x \$2500)
- o 8-month contract (maximum subsidy of 2x \$2500)
- o 12-month contract (maximum subsidy of 3x \$2500)

*\* Subsidy per work term is increasing from \$2000 to \$2500 per term.* 

- Each academic year, SAFA allocates funding for the Work Study program and determines how many positions will be subsidized per work term. For the 2023-24 Academic Year, **20 Work Study positions** will be subsidized each term, from September 2023 to August 2024.
- SAFA will transfer the \$2500 into the specified SPF account during each semester and is distributed at the end of the term. For Spring term, with fiscal year ending March 31st, funds will be distributed prior to the end of fiscal year. Any funds not used will be clawed back at the end of the semester while any overages from the \$2500 subsidy will be paid for by the department employing the Work Study student.
- New [Student Assistant pay](https://kpuemp.sharepoint.com/sites/hr/er/SiteAssets/SitePages/Casual%20Employees%20and%20Students/Student%20Assistant%20Pay%20Rates.pdf) rates will apply to new Work Study students hired in the coming terms.

#### <span id="page-2-2"></span>**B. STEP TWO – Preparing your Job Posting**

- Speak with your Human Resources Business Partner about preparing or reviewing existing Student Assistant job description(s) in your department [\(http://www.kpu.ca/student-assistant\)](http://www.kpu.ca/student-assistant).
- Refer to BCGEU Letter of Understanding #2 in the Collective Agreement [\(https://www.kpu.ca/sites/default/files/Human%20Resources/Support%20Staff%20Employees.pdf\)](https://www.kpu.ca/sites/default/files/Human%20Resources/Support%20Staff%20Employees.pdf).
- **If preparing a new Student Assistant job description, you must obtain approval from BCGEU before posting.**

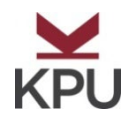

### <span id="page-3-0"></span>**C. STEP THREE – Registering on Career Connection (Skip this step if you already have an account)**

- Access KPU's Student and Alumni Job Board, Career Connection:<https://kpu-csm.symplicity.com/employers>
- Click **Register**, fill out the form, and click **Submit**.
- Check your inbox for an email from Career Connection with log-in instructions. To activate your account, click **Set Your Password**, and follow the prompts. Allow up to one business day for approval of your registration.
- If you have forgotten your password, select **Forgot Password** on the log-in page. You can also email careers@kpu.ca to request a new password.

#### <span id="page-3-1"></span>**D. STEP FOUR – Posting the Position**

Log into Career Connection:<https://kpu-csm.symplicity.com/employers>

- To post your job, select the **Job Posting** tab and click the **Add New** button.
- When completing the form, under **Position Type**, be sure to select **Work Study**.
- Under **Resume Receipt** (how students apply), select **Accumulate Online**.
- Within the posting description please indicate contract length of **4, 8 or 12 months**.

Please note that positions are pending until the Career Development verifies with HR that it is an approved Student Assistant position. After approval, positions are posted for 30 days or until position is filled. Refer to the **Work Study Offer Package** document for hiring procedures.

<span id="page-3-2"></span>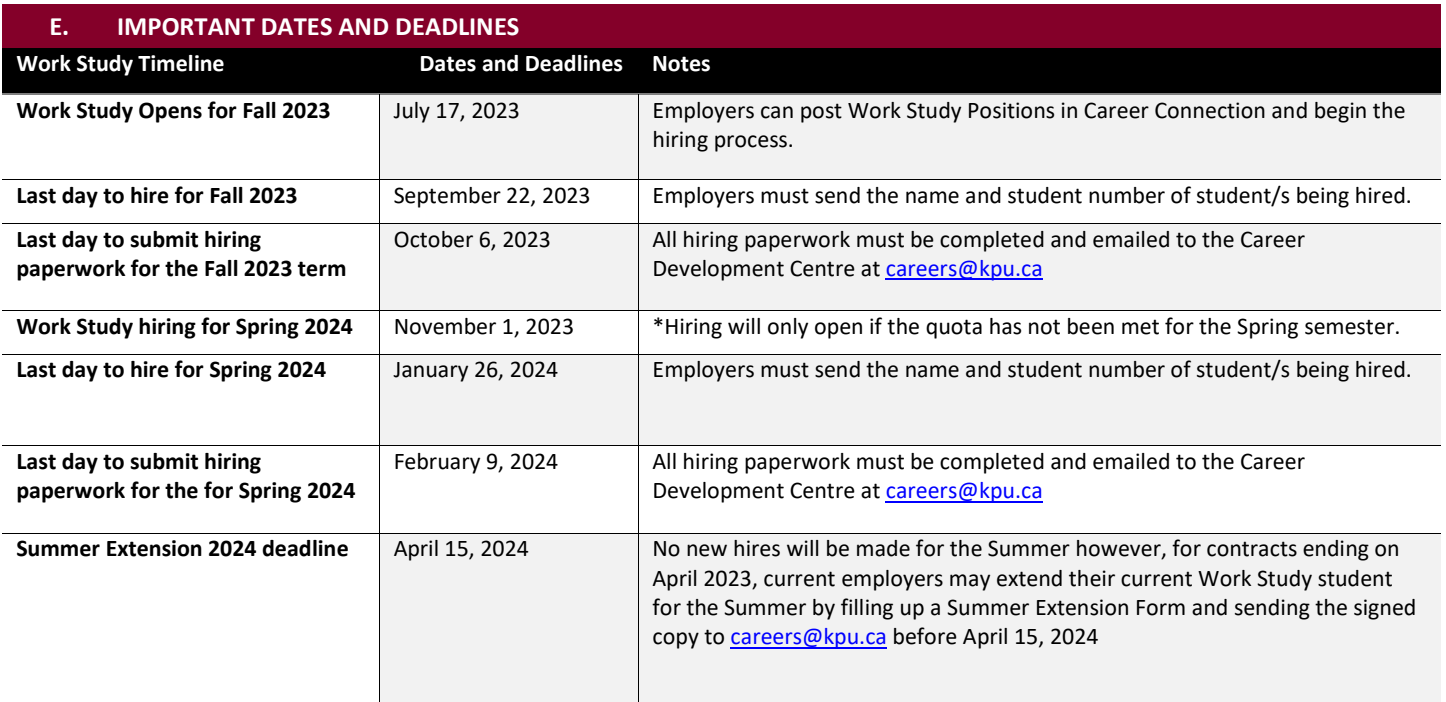

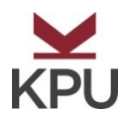

#### <span id="page-4-0"></span>**II. HIRING GUIDELINES – WORK STUDY PROGRAM**

#### <span id="page-4-1"></span>**A. STEP ONE – Selecting a Candidate**

#### **The procedure for selecting a candidate is as follows:**

- 1. The Career Development Centre collects the applications for your Work Study posting through Career Connection **Note:** All applications must first be submitted to the Career Development Centre to determine eligibility.
- 2. The Career Development Centre and the Student Awards and Financial Assistance (SAFA) offices pre-qualify applications based on Work Study student criteria [\(http://www.kpu.ca/careers/work-study\)](http://www.kpu.ca/careers/work-study).
- 3. The Career Development Centre will email the Hiring Manager a package of pre-qualified applications. Please note that these applications will only be screened for Work Study qualifications and not individual skill sets as determined by Hiring Managers. Hiring Managers can also view the student's eligibility status through Career Connection. To check:
	- Login to Career Connection
	- Go to **Job Postings** and select the Work Study position and click **Applicants**.
	- On the right column, the student's Work Study eligibility status will be shown as either:
		- o *Work Study Under Review*
		- o *Work Study Meets Requirements*
		- o *Work Study Not Eligible*

**Note:** Please do not contact a student for an interview until the Career Development Centre has confirmed the student's eligibility status.

Once the hiring manager receives the email with the list of students eligible for Work Study, the hiring manager can then proceed with reviewing the applications, arranging interviews, and selecting **one** of the candidates to hire. Once the hiring manager is ready to hire, they must send the name and the student number of the successful candidate to the Career Development Centre. Depending on funding availability, a representative from the Career Development Centre will send a confirmation and all required hiring documentation by email.

**Note:** It is the Hiring Manager's responsibility, if desired, to contact applicants who were unsuccessful. If you would like standard interview questions or templates for reference checking, you can view the resources available from KPU H[R here.](https://kpuemp.sharepoint.com/sites/hr/er/SitePages/Recruitment%20Information,%20Resources%20and%20Tools.aspx)

#### <span id="page-4-2"></span>**B. STEP TWO- Complete Hiring Forms**

#### **After selecting the candidate, follow these steps to complete the hiring paperwork:**

- 1. Have the student complete the following **Hiring Package** forms and documents:
	- [Work Study Contract of Employment](https://kpuemp.sharepoint.com/sites/WorkStudy/Shared%20Documents/Forms/AllItems.aspx?id=%2Fsites%2FWorkStudy%2FShared%20Documents%2FGeneral%2FCDS%20Work%20Study%20Folder%2FHiring%20Package%2FWork%20Study%20Contract%20of%20Employment%20%2D%20updated%20July%202023%2Epdf&viewid=75aba7ef%2Db692%2D424c%2D8958%2D83c9818d4ab0&parent=%2Fsites%2FWorkStudy%2FShared%20Documents%2FGeneral%2FCDS%20Work%20Study%20Folder%2FHiring%20Package) (Please indicate contract end date and ensure that the SPF code is correct)
	- [Human Resources Data Gathering form](https://kpuemp.sharepoint.com/sites/WorkStudy/Shared%20Documents/Forms/AllItems.aspx?id=%2Fsites%2FWorkStudy%2FShared%20Documents%2FGeneral%2FCDS%20Work%20Study%20Folder%2FHiring%20Package%2F4%20%2D%20HR%20Data%20Gathering%2Epdf&viewid=75aba7ef%2Db692%2D424c%2D8958%2D83c9818d4ab0&parent=%2Fsites%2FWorkStudy%2FShared%20Documents%2FGeneral%2FCDS%20Work%20Study%20Folder%2FHiring%20Package)
	- **[Employee Direct Deposit Authorization form](https://kpuemp.sharepoint.com/sites/WorkStudy/Shared%20Documents/Forms/AllItems.aspx?id=%2Fsites%2FWorkStudy%2FShared%20Documents%2FGeneral%2FCDS%20Work%20Study%20Folder%2FHiring%20Package%2F3%20%2D%20Direct%20Deposit%20Form%2Epdf&viewid=75aba7ef%2Db692%2D424c%2D8958%2D83c9818d4ab0&parent=%2Fsites%2FWorkStudy%2FShared%20Documents%2FGeneral%2FCDS%20Work%20Study%20Folder%2FHiring%20Package)**
	- Void cheque or print out with banking information, stamped by financial institution
	- **[Federal and Provincial Tax Credits Return forms](https://www.kpu.ca/finance/payroll/forms-timesheets)**
- *2.* Submit the completed hiring package to the Career Development Centre via email t[o careers@kpu.ca](mailto:careers@kpu.ca)**.**
- 3. The Career Development Centre works with Human Resources and Student Awards and Financial Assistance (SAFA) to process the contract.

#### <span id="page-4-3"></span>**C. STEP THREE: Submitting Timesheets**

#### **Once the student is working, submit timesheets as follows:**

Student completes a **bi-weekly** web timesheet which will be approved by the hiring manager. To view the latest pay schedule, please visit the Payroll Services page here.

**For more information about hiring students at KPU, please use the resources available in [Sharepoint.](https://kpuemp.sharepoint.com/sites/hr/er/SitePages/Casual%20Employees%20and%20Students.aspx?WikiPageMode=Edit&InitialTabId=Ribbon.EditingTools.CPEditTab&VisibilityContext=WSSWikiPage&)**